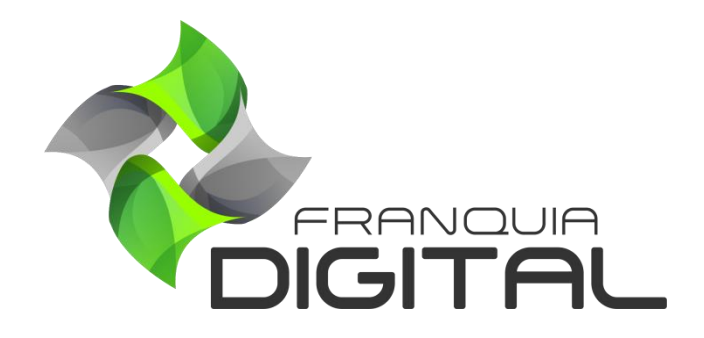

**Tutorial Como Configurar o Mercado Pago**

## **Como Configurar o Mercado Pago**

Uma das opções de pagamento tradicional usadas na plataforma é o Mercado Pago. O Mercado Pago oferece várias formas de pagamento como cartão, boleto, pix, dentre outras opções. A liberação do produto comprado é automática após a confirmação do pagamento. Para isso é necessário configurar a plataforma com os dados da sua conta no Mercado Pago. Veja a seguir como fazer a configuração:

- 1) É necessário que você tenha uma conta cadastrada no **Mercado Pago**. Acesse o link [https://www.mercadopago.com.br](https://www.mercadopago.com.br/) e faça seu cadastro;
- 2) Acesse sua conta pelo *APP* do Mercado Pago ou pelo *[site](https://www.mercadolivre.com/jms/mlb/lgz/msl/login/H4sIAAAAAAAEA1WO23LaMBCG30UXXDGQhIQknvF0ZNcBCj4UA3WvdoS8GKUSciQZ02by7h2bdjq9293_sN87kboSJ3A_ayQewUstBReODEktmTtoo0CUxCOqJkNihcM_q9x3FmaYQofGEu-9K6qwDPCgTVd1YNIiGRLWuCMcpG6Jd_1FhkRYwItDc2ISWtyfBXbq30SliUeOztXWG4_bth0pNJyVumaVHnGtRnszrpkoPzVOgcJSNMq3yAw_DroLZ6pmojr58SqAOIMZ0BSC5TcoII_oOpzDIsk3sClymKdxdM3ok8OT83ulu0Kc9YJDo_yQxhlN5rT39-nFZhsu0oSuINuu03_OqNhESU5TyNZRmA4Ucw5abcr_WGZRAnS1gmBNk8_9FKbJbsB1iX4-6Qhn6aDiUpR--HqzDL--trZeboNjeKbrhaXB3eJ7c87uHpIv98XjvSnE28uyuUT8-RI-FPvs6e3XLp9Xj7dNHMnpZP6S0HK_C9uMMmopi-iqhZYHPbXVjeHoV1pXEq-8TmvpP948TZ6n01vyMSQHZh04w_gP4jnT4Mdva3hKbTUCAAA/user)*;

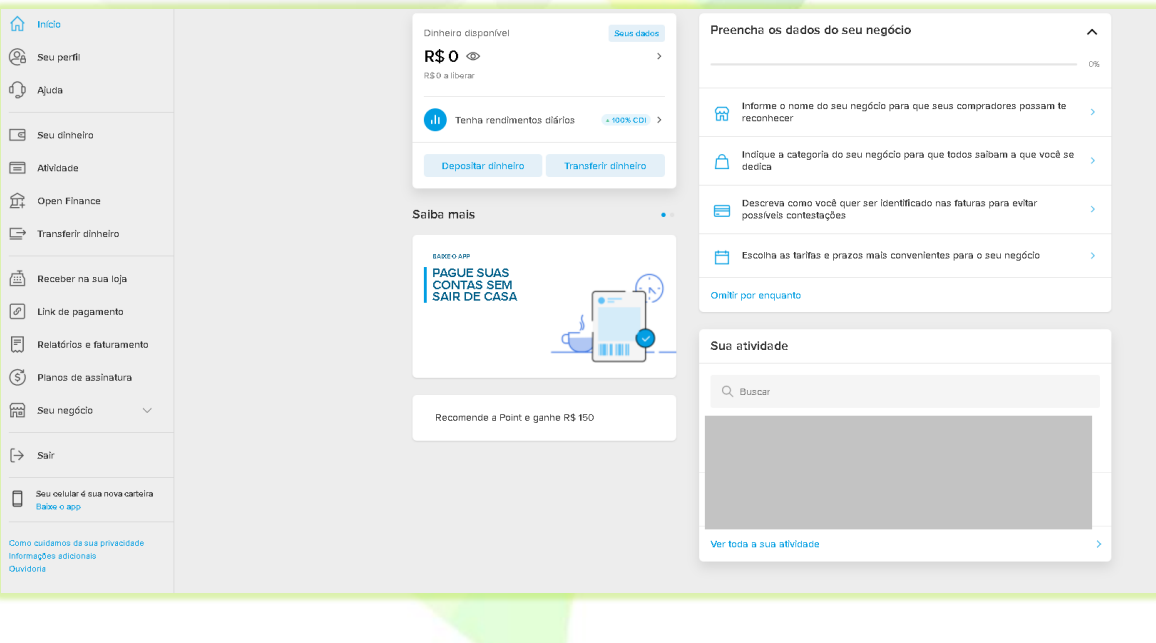

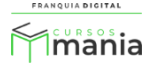

3) No *menu* (no lado esquerdo), clique na opção "**Seu negócio**" e em seguida clique em "**Configurações**";

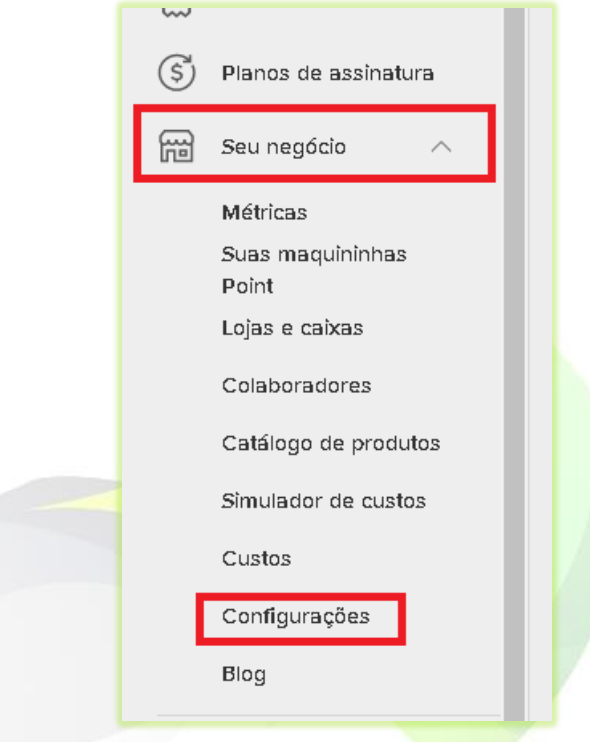

4) Em "**Gestão e administração**" clique em "**Credenciais**";

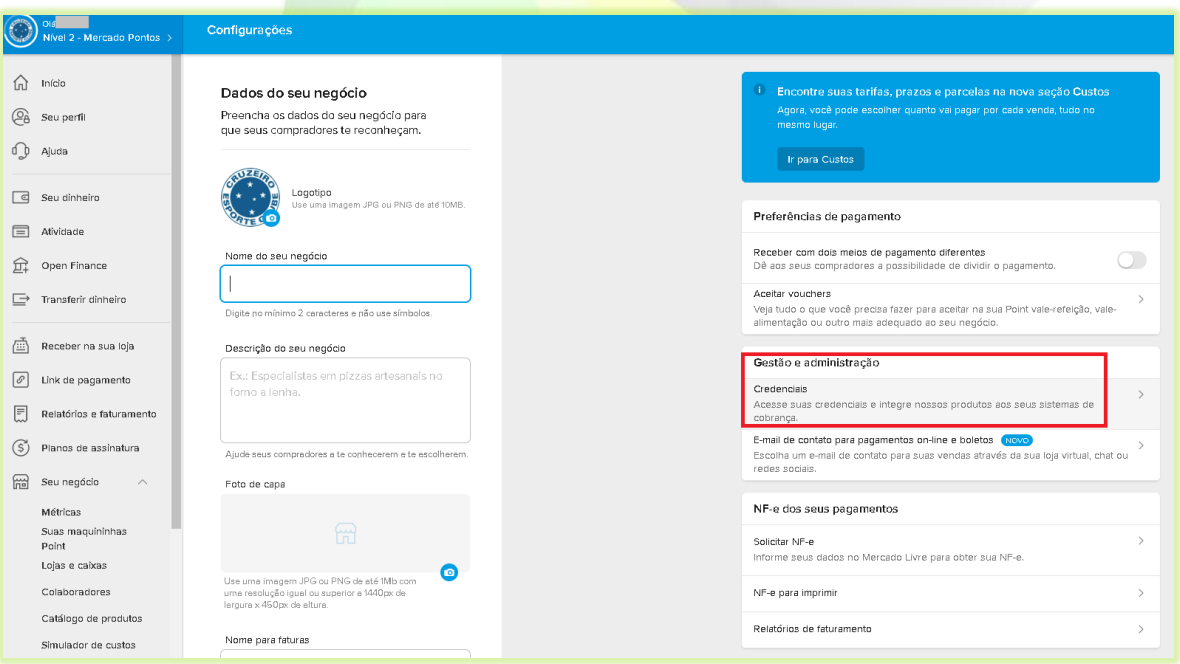

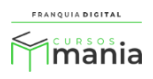

5) É necessário criar uma aplicação para ter as credencias de configuração. Clique no botão "**Continuar**";

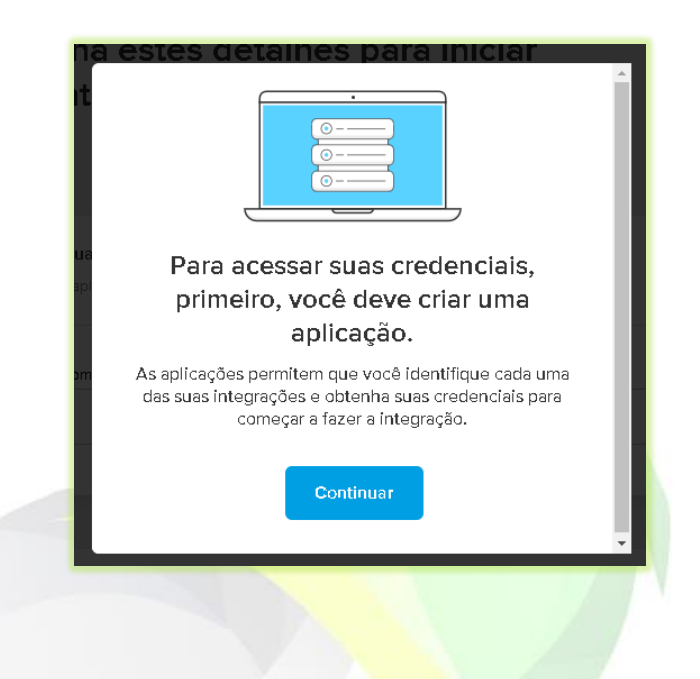

6) "**Digite um nome**" para a aplicação. Por exemplo, o nome do seu site;

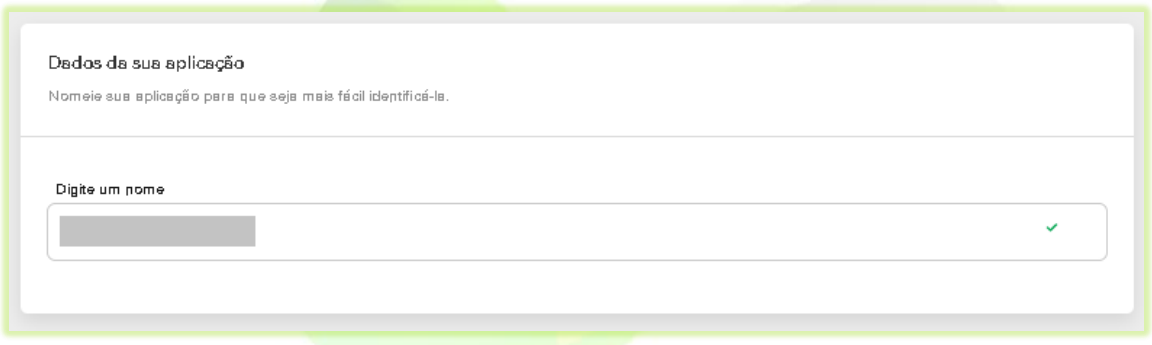

7) A seleção de produtos no campo "**Produtos disponíveis**" é opcional;

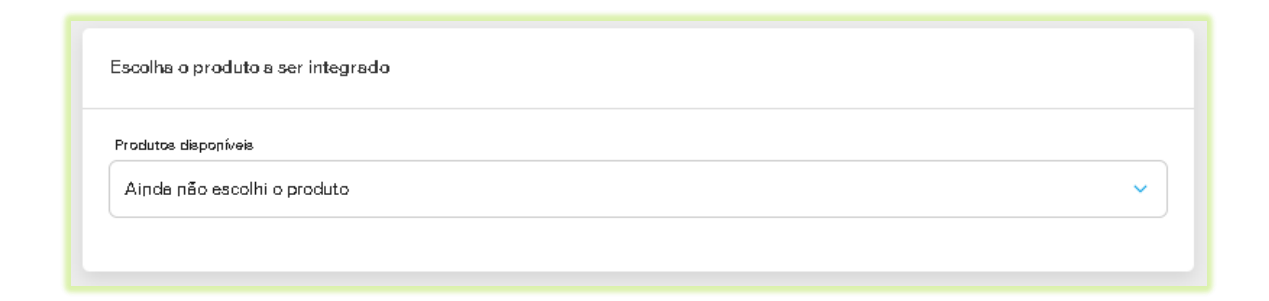

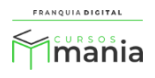

8) Marque os campos "**Eu autorizo o uso dos meus dados...**" e "**Não sou um robô**". Clique em seguida no botão "**Criar aplicação**";

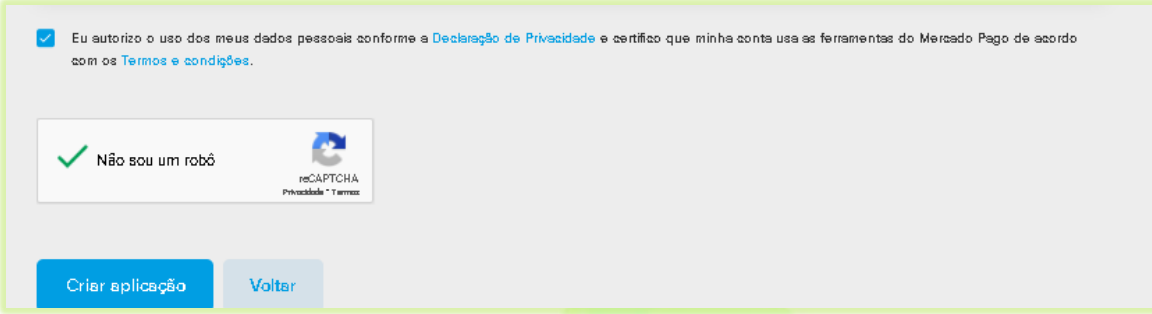

9) Na tela "**Credenciais**" clique na opção "**Ativar credenciais**";

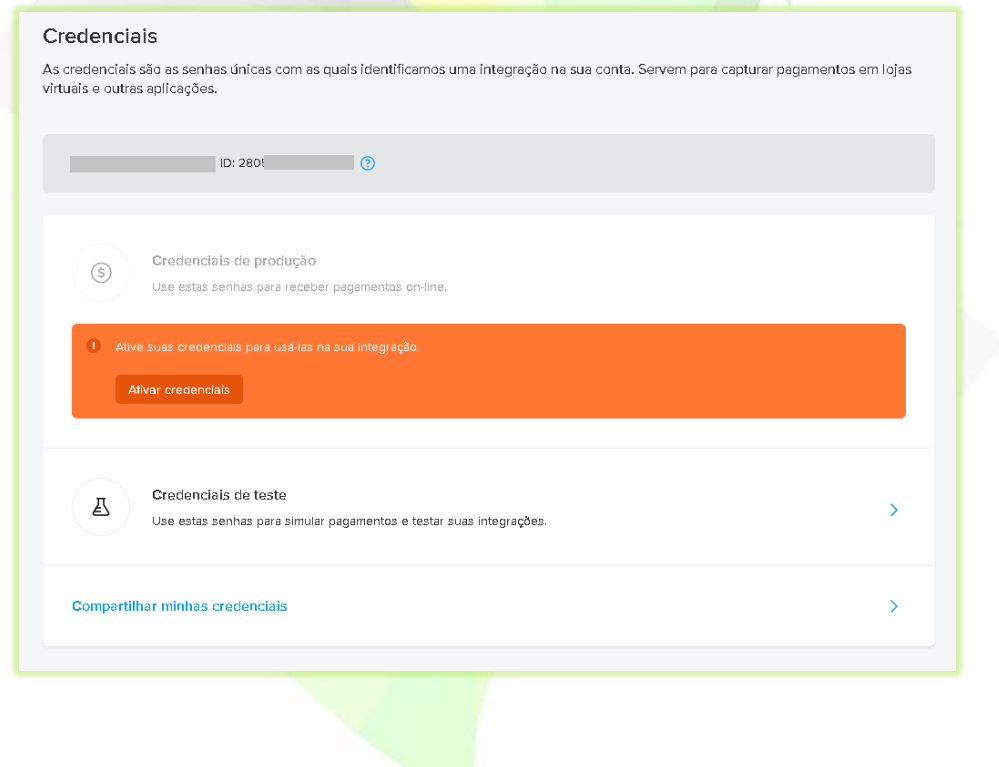

10) Selecione em "**Indústria**" a categoria do seu negócio;

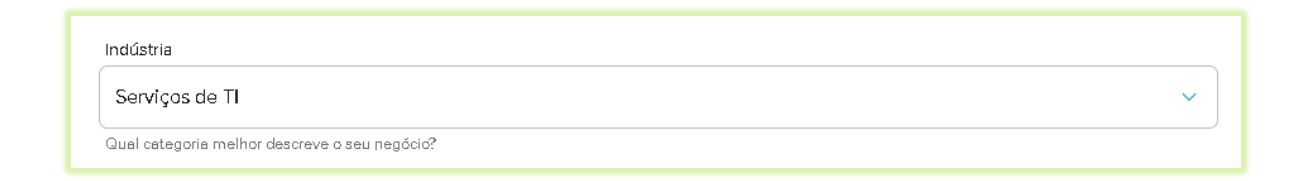

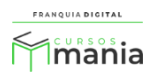

## 11) O preenchimento do "**Site**" é opcional;

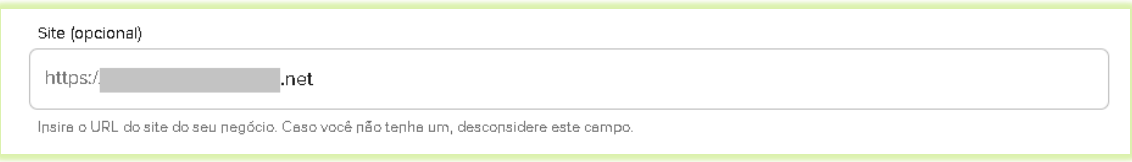

12) Marque os campos "**Eu autorizo o uso dos meus** dados..." e "**Não sou um robô**". Clique no botão "**Enviar formulário**";

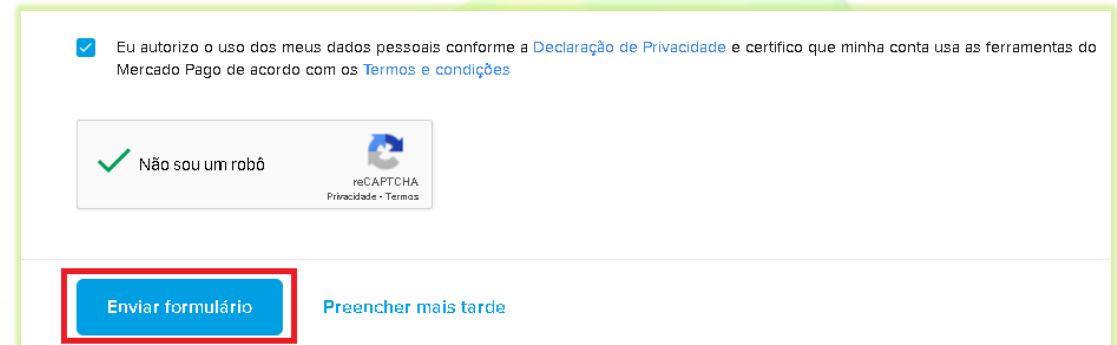

13) Clique na opção "**Credenciais de produção**";

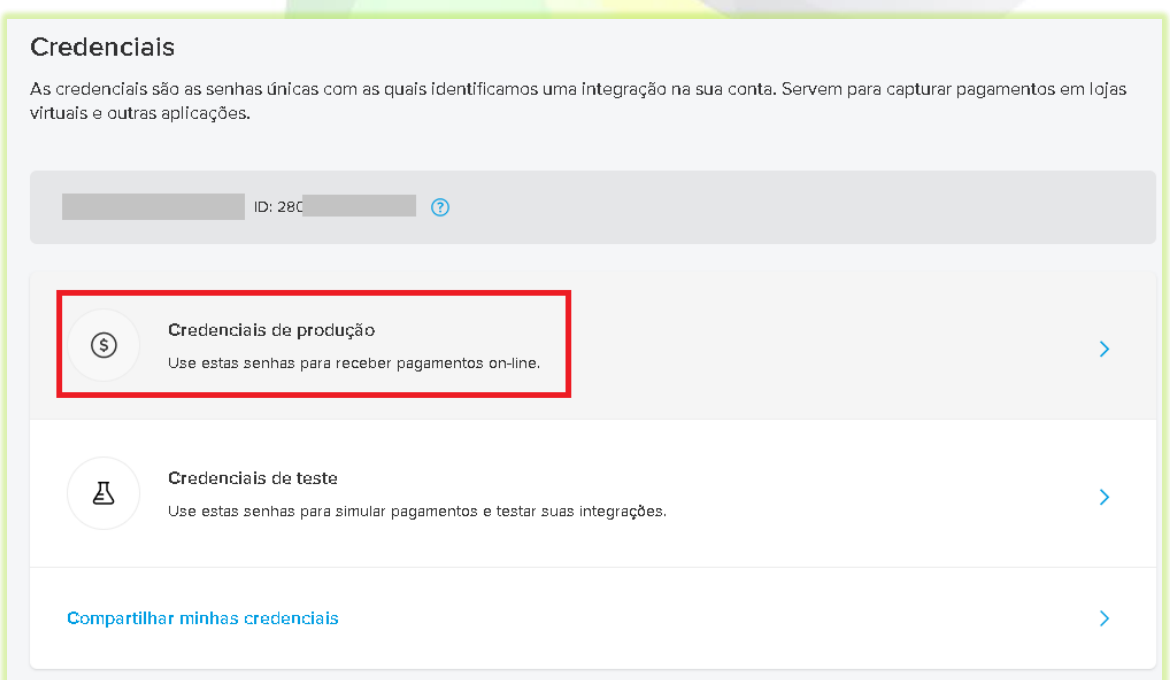

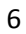

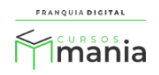

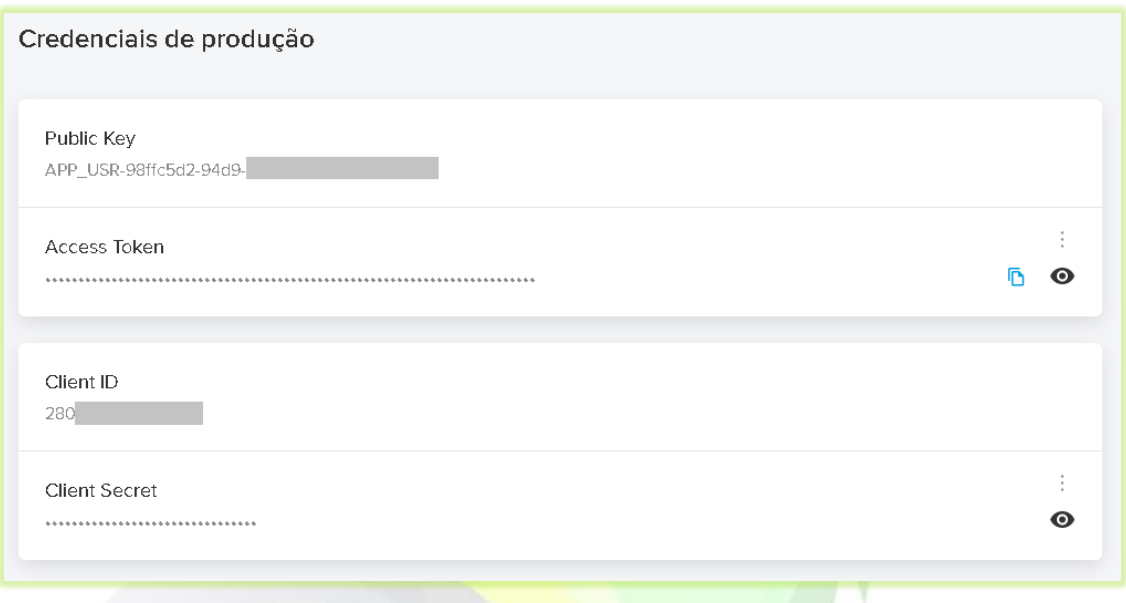

15) Acesse a área administrativa da sua plataforma. Em "**Configurações**" > "**Dados da Empresa**" clique na aba "**Pagamentos**";

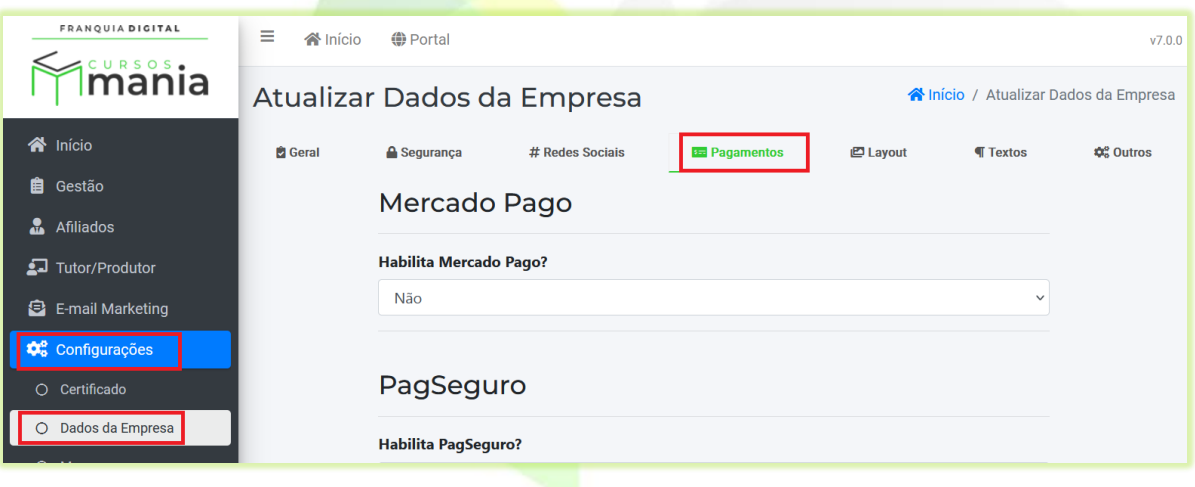

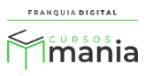

16) Selecione sim no campo "**Habilita Mercado Pago?**";

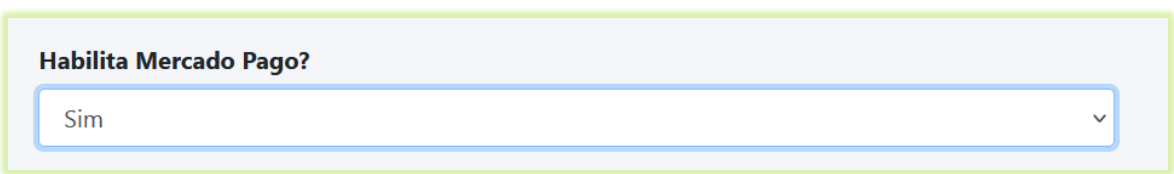

Automaticamente vão aparecer na tela os campos para configuração do Mercado Pago.

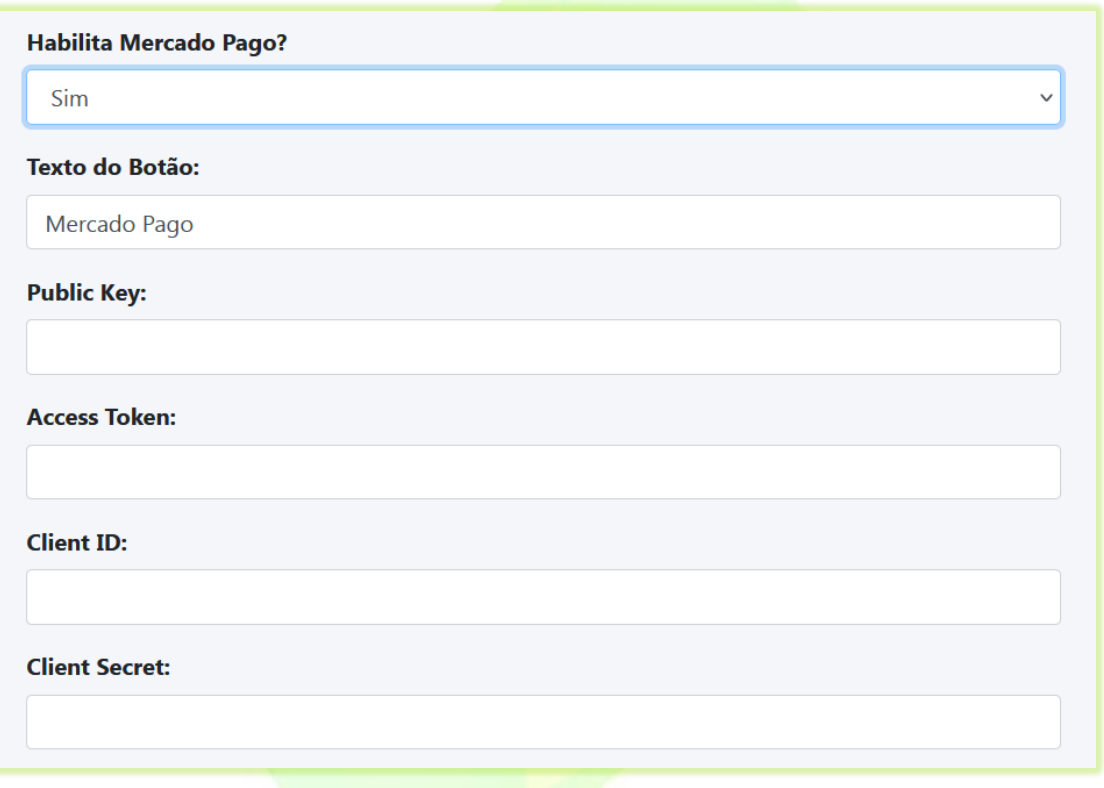

17) Você pode editar o nome do botão que aparecerá para o aluno na hora da escolha do pagamento. Essa edição é feita no campo "**Texto do Botão**";

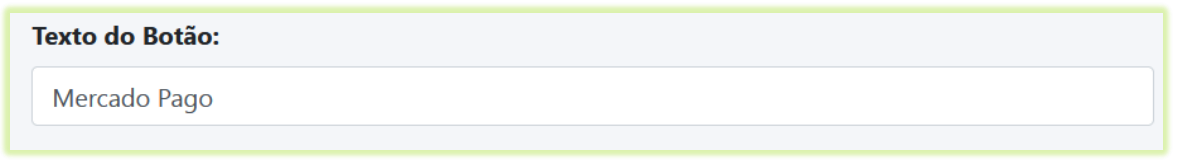

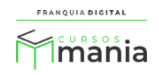

18) Copie a "**Public Key**" no Mercado Pago e cole no campo "**Public Key:"** da sua plataforma;

## **Public Key:** APP\_USR-98ffc5d2-

19) Copie o "**Access Token**" no Mercado Pago e cole no campo "**Access Token:"** da sua plataforma;

Se necessário, clique no ícone de copiar no campo "**Access Token**" no Mercado Pago. Ele aparecerá na tela ao posicionar o cursor do mouse no campo.

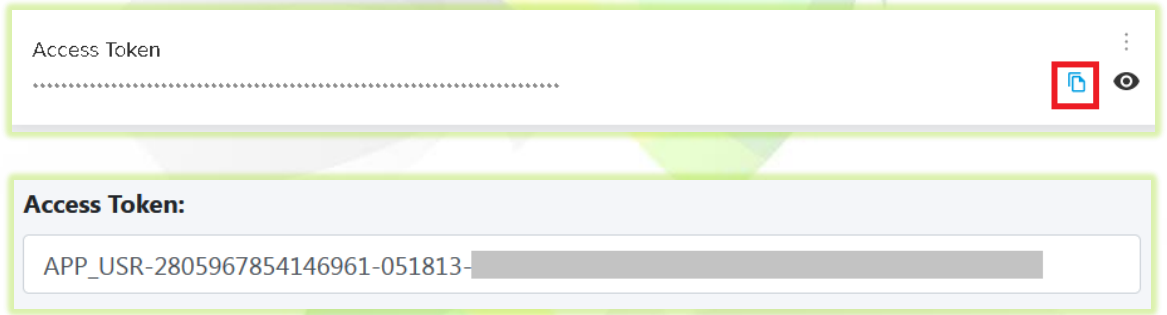

20) Copie o "**Client ID"** no Mercado Pago e cole no campo "**Client ID:"** da sua plataforma;

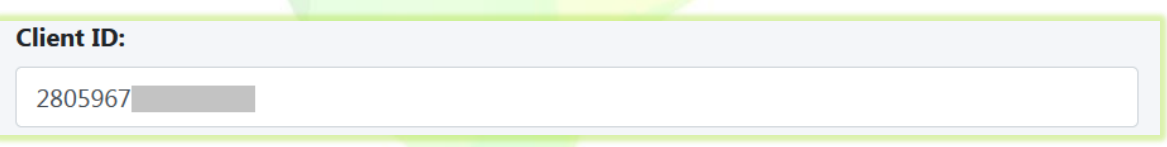

21) Copie o código "**Client Secret**" no Mercado Pago e cole no campo "**Client Secret:"** da sua plataforma;

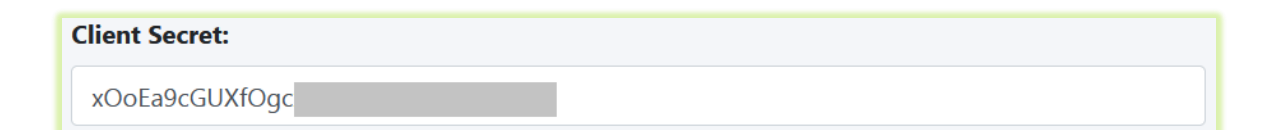

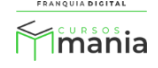

22) Para salvar as configurações clique no botão "**Confirmar**" no final da página;

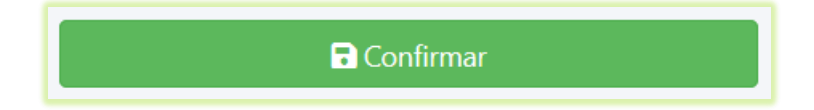

Pronto! A sua plataforma está configurada para receber pagamentos através do Mercado Pago.

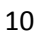

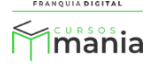